## **Dell Calibration Assistant**

ユーザーズ ガイド

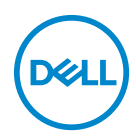

モデル:**Calibration Assistant** 規定モデル:**Calibration Assistant**

### 注、注意および警告

- 注:「注」は、コンピューターをよりよく使いこなすための重要な情報を 表します。
- △注意:「注意」は指示に従わなければ、ハードウェアが故障する危険性、 またはデータが消失する危険性を示しています。

警告:「警告」は物件損害、人的被害または死亡の危険性を表します。

著作権 **© 2020 Dell Inc.** 複製を禁ず。本製品は、米国および国際著作権および知的所有権により保 護されています。Dell™ および Dell ロゴは米国およびその他の司法管轄区における Dell Inc. の商標 です。Thunderbolt™ および Thunderbolt™ ロゴは米国およびその他の国における Intel Corporation の商標です。本書に記載されるその他の記号および商品名は、各社の商標です。 2020 - 09

Rev. A00

# 目次

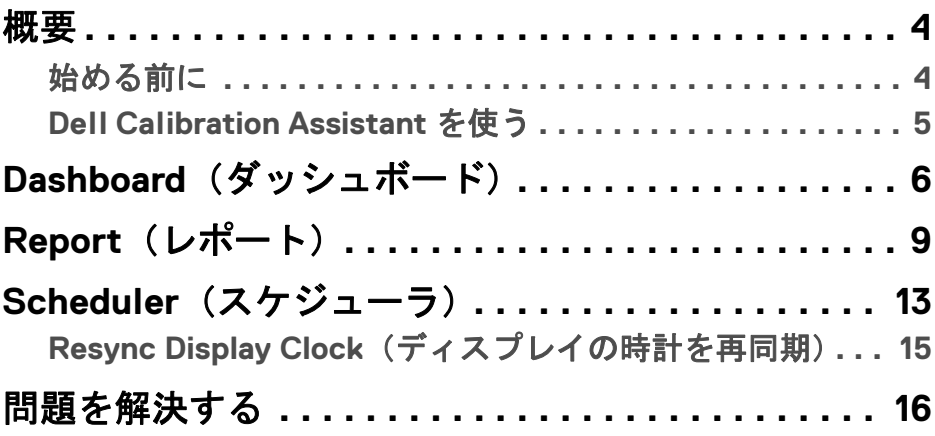

 $(\overline{DCL}$ 

<span id="page-3-0"></span>概要

Dell Calibration Assistant は、各種レポートをウェブ投稿できるように HTML 形 式で内部キャリブレーションと認証予約、キャリブレーションおよび認証結 果のレビュー、認証結果のレビュー、キャリブレーションおよび認証レポー トの作成ができるように設計されたアプリケーションです。

#### <span id="page-3-2"></span><span id="page-3-1"></span>始める前に

- 1 コンピューターに Dell UP3221Q または UP2720Q モニターを接続しておきます。
- 2 次のサイトから Dell Calibration Assistant ソフトウェアをダウンロードします。 UP2720Q: https://www.dell.com/UP2720Q UP3221Q: https://www.dell.com/UP3221Q
- 3 モニターの Thunderbolt™ 3 アップストリームポートからコンピューターやノー トブックパソコンに Thunderbolt™ 3 Active ケーブルが接続されているか確認し ます。
- 4 HDMI 接続または DP 接続になっている場合は、USB Type-C・トゥ・A ケーブル がモニターの Thunderbolt™ 3 アップストリームポートからコンピューターに接 続しているか確認してください。

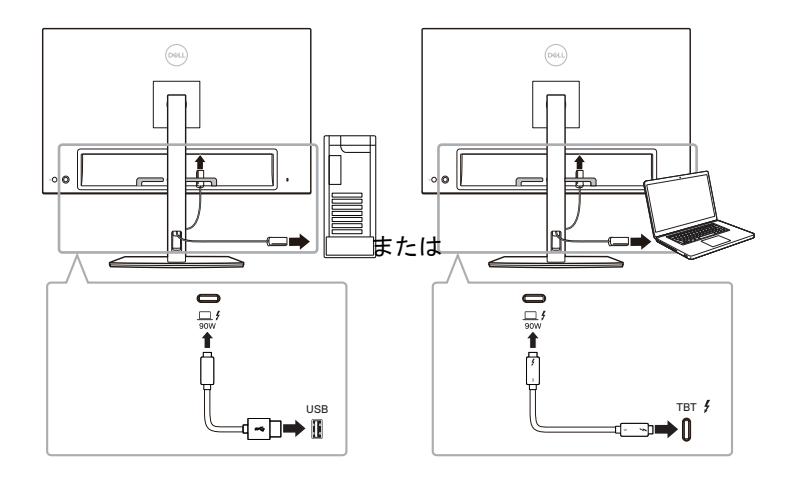

注: **Dell Calibration Assistant** を起動したときに **Thunderbolt™ 3 Active** ケーブルまたは **USB Type-C** ・トゥ・**A** ケーブルが接続されてい ない場合は、次の画面が表示されます。

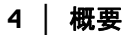

DØL

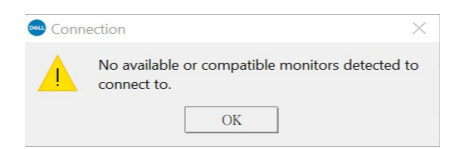

### <span id="page-4-0"></span>**Dell Calibration Assistant** を使う

- 1 アプリケーション アイコンをクリックして Dell Calibration Assistant を起動し ます。
- 注: **Ubuntu** では、**Dell Calibration Assistant** は **64-bit** バージョンでし かサポートされません。
- 2 アプリケーションはホストに接続されたモニターと通信し、モニターの OSD と 同期するためのリンクを確立します。
- ■■ 注:この処理には数分かかります。
- 注:内部キャリブレーションまたは認証を行う前に、**Dell Calibration Assistant** を終了してください。内部キャリブレーションまたは認証を完 了したら、ソフトウェアを再起動します。
- ■■ 注:モニターリストの横にある検索アイコンをクリックして、 Dashboard (ダッシュボード)や Report (レポート)情報を更新しま す。または、**Dell Calibration Assistant** を一旦閉じてから再起動します。
- 注:次のソフトウェアは、一度に **1** つずつしか開いて使用することがで きません。**Dell Calibration Assistant**、**Dell Color Management Software**、**Calman Ready**。
- 注:始めて接続する際は、モニターがキャリブレートされたり、認証さ れたりしていない間はレポートはダウンロードされません。
- 注:この文書のスクリーンショットは実例を示す目的で使用されます。 リストされるオプションは、ディスプレイモデルによって異なります。

概要 **│ 5**

## <span id="page-5-0"></span>**Dashboard**(ダッシュボード)

Dashboard(ダッシュボード)ページでは、キャリブレーション、認証、また はキャリブレーションと認証の両方を行うための予約をするターゲットの Color Space(色空間)を選択できます。

キャリブレーションと認証を行うためにカ Color Space(色空間)を選択する には、次の手順にしたがってください。

1 複数のモニターが接続されている場合は、モニター一覧からターゲット のモニターを選択します。

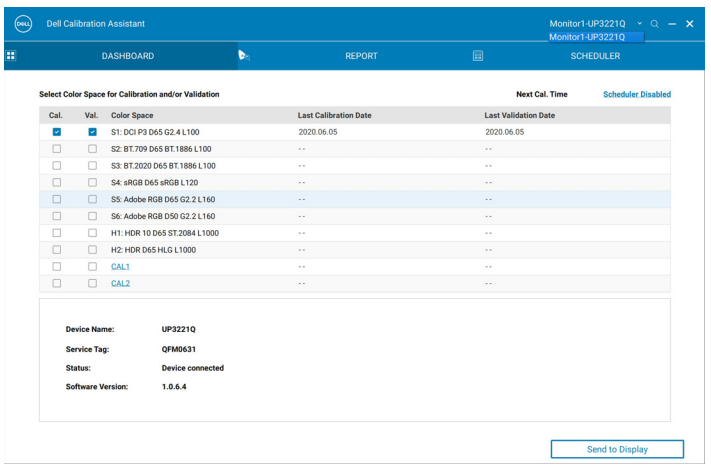

2 内部キャリブレーション、認証、またはキャリブレーションと認証の両 方を行うための予約をする Color Space(色空間)を選択します。

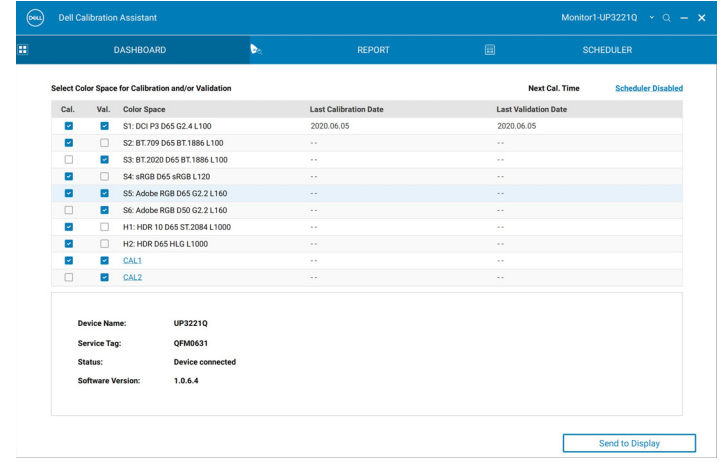

3 ハイパーリンクをクリックすると、**CAL 1** または **CAL 2** の色空間のパラ メータや名前を編集できます。

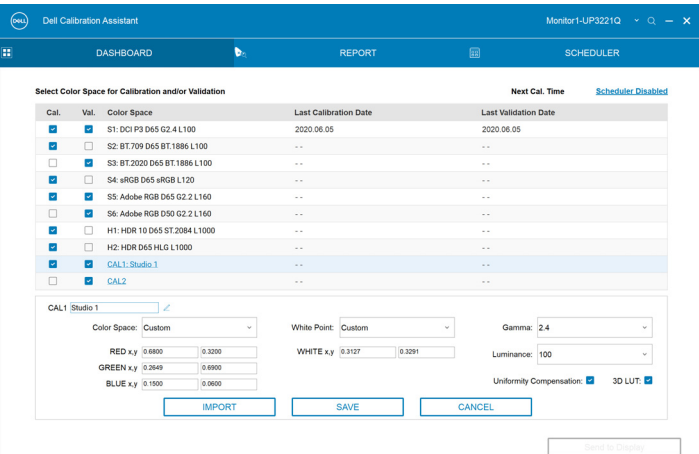

4 **Send to Display**(ディスプレイに送る)をクリックして OSD を更新し ます。

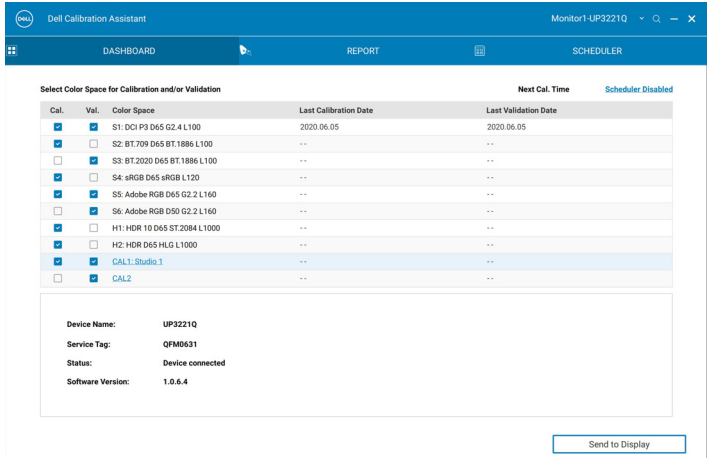

5 右上隅にある日付と時間のハイパーリングをクリックし、**[Scheduler](#page-12-1)** [\(スケジューラ\)](#page-12-1)ページを開いてキャリブレーション、認証、またはキャ リブレーションと認証の両方を行うための予約を設定します。

DØL

注:本書の **Service Tag**(サービスタグ)と **Software Version**(ソフト ウェアバージョン)は参照用であり、ディスプレイに実際に表示される ものとは異なる場合があります。正確な **Service Tag**(サービスタグ) と **Software Version**(ソフトウェアバージョン)はディスプレイを参照 してください。

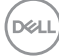

## <span id="page-8-0"></span>**Report**(レポート)

Report (レポート) ページには、最近行ったキャリブレーションと認証の結 果が表示されます。

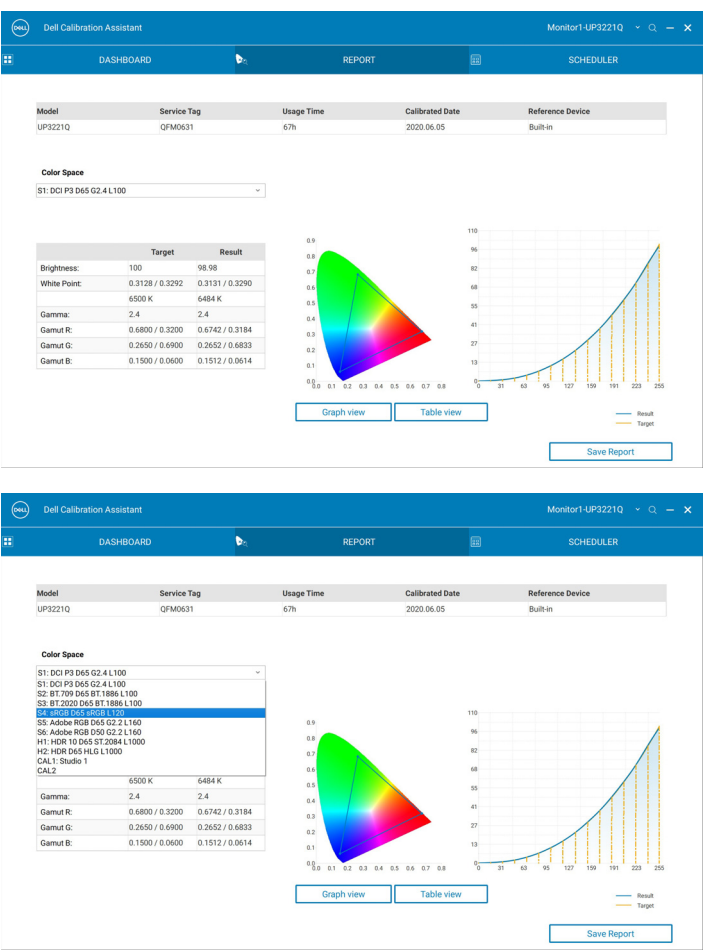

DELL

下記のモデルについては、モニターが Calman Ready ソフトウェアでキャリブ レートされている場合は、Report(レポート)ページに「Calibrated by Calman Ready」(Calman Ready でキャリブレート)というメッセージが表示されます。

 $\bullet$  UP2720Q

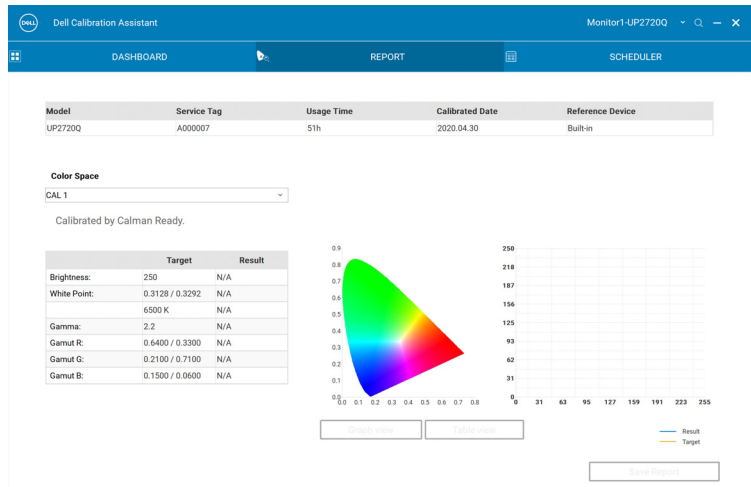

注:下記のモデルについては、このソフトウェアは **Calman Ready** で作 成されたレポートは表示しません。これらのレポートを表示するには、 **Calman Ready** ソフトウェアをお使いください。

レポートを異なるフォーマットで見るには、Graph View (グラフビュー)か **Table View (表ビュー)のどちらかをクリックしてください。** 

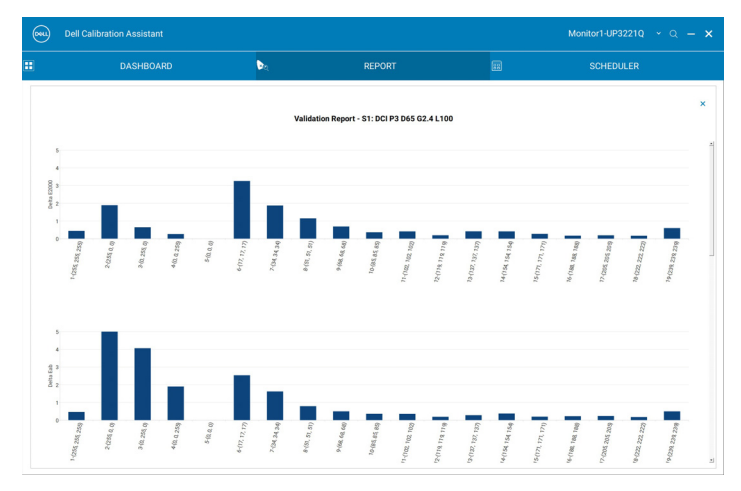

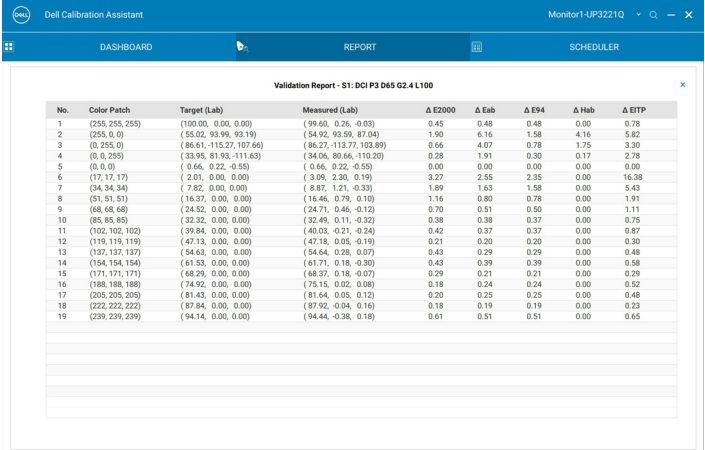

また、ウェブに掲載できるように HTML 形式でレポートを保存することもで きます。

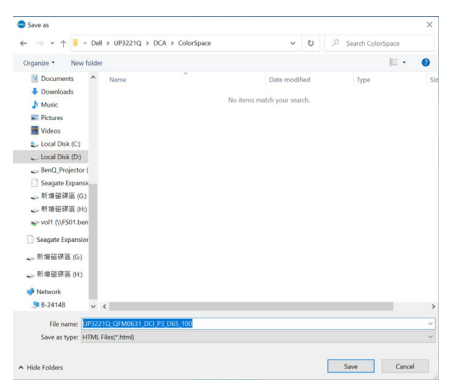

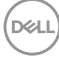

## <span id="page-12-1"></span><span id="page-12-0"></span>**Scheduler**(スケジューラ)

Scheduler(スケジューラ)ページでは、キャリブレーション、認証、または キャリブレーションと認証の両方を行うための予約を設定できます。 キャリブレーションや認証の予約をするには、次の手順に従ってください。

- **1.** 予約の選択:
	- **Based on Usage Hours**(使用時間による)— 使用時間に基づいた セッションです。
	- **Periodic**(周期的)— 設定した間隔に基づいたセッションです。

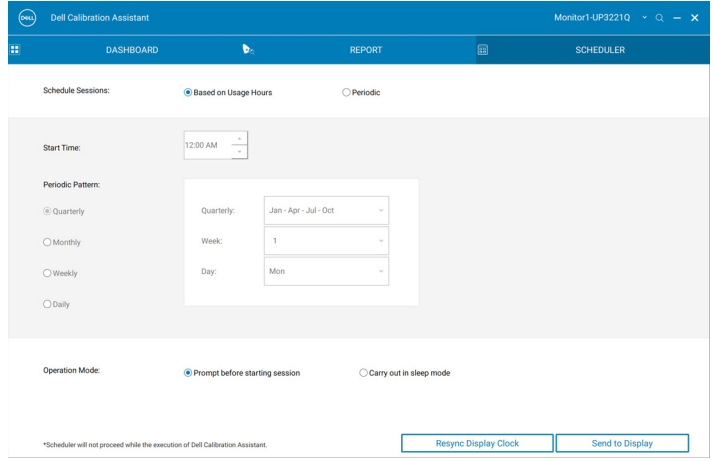

DØL

2 **Periodic**(周期的)キャリブレーション、認証、またはキャリブレー ションと認証の両方を行うためには、周期パターンと開始時間を設定し ます。

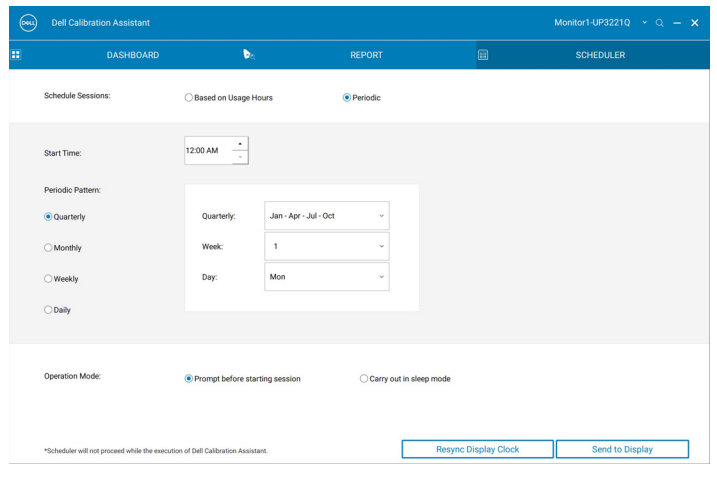

- 3 Operation Mode (操作モード) の選択:
	- **Prompt before starting session**(セッション開始前に確認)— 処理 を開始する前にユーザーに同意を促します。
	- **Carry out in sleep mode**(スリープモードで実行)— モニターがス リープモードの時に自動的に処理が行われます。
- 4 **Send to Display**(ディスプレイに送る)をクリックして、OSD の予約を 更新します。

#### <span id="page-14-1"></span><span id="page-14-0"></span>**Resync Display Clock**(ディスプレイの時計を再同期)

**Resync Display Clock**(ディスプレイの時計を再同期)を選択すると、コン ピューターとモニターの日付と時間が同期されます。次のような症状が発生 したが、ディスプレイの時計を再同期することをお勧めします。

- 初めてモニターを設定する。
- 10 日以上モニターの電源が入っていません。

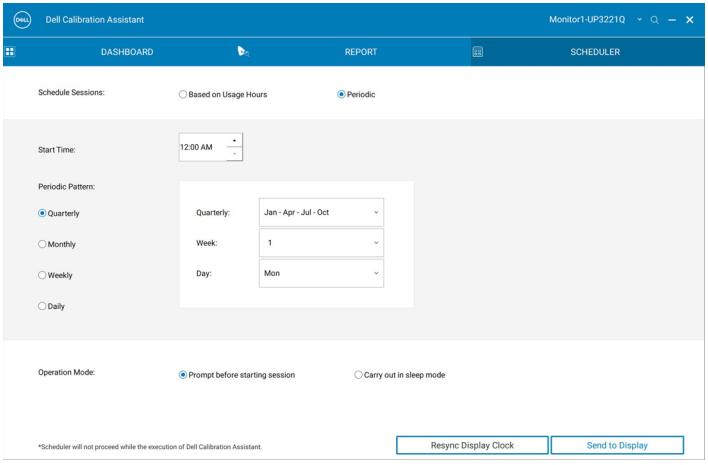

**Scheduler**(スケジューラ) **│ 15**

## <span id="page-15-0"></span>問題を解決する

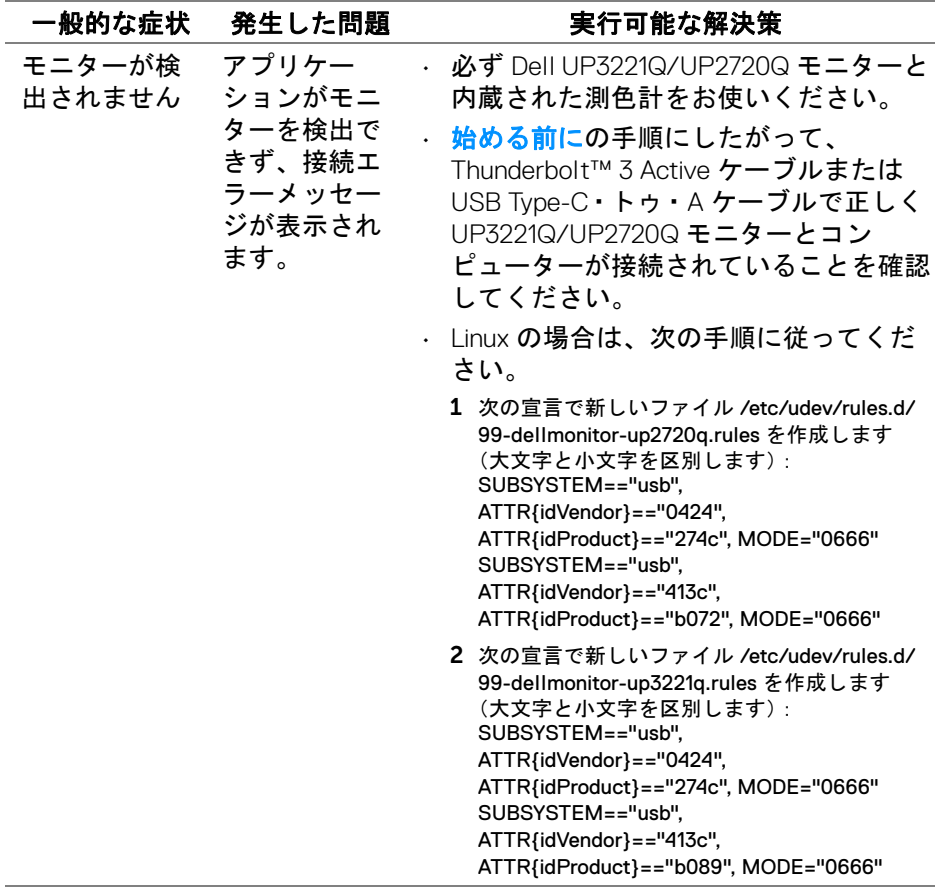

**16 │** 問題を解決する

(dell

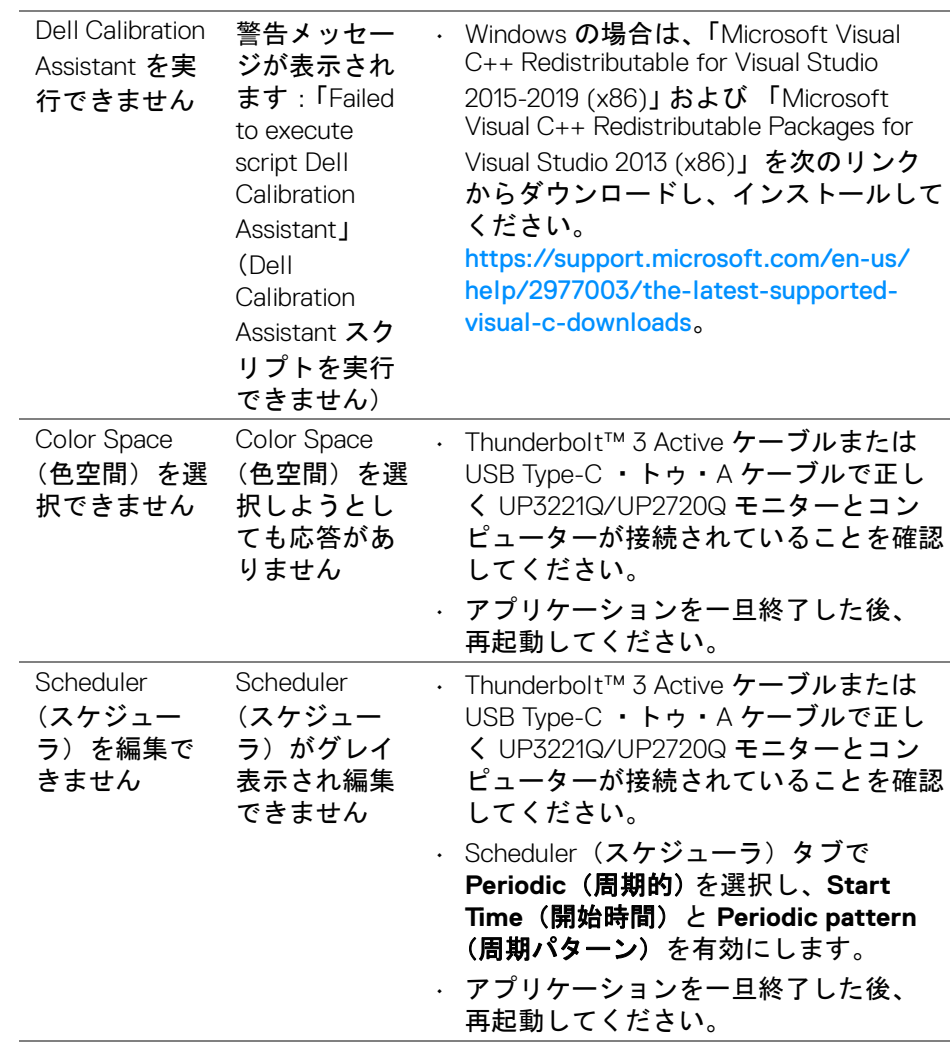

## **DELL**

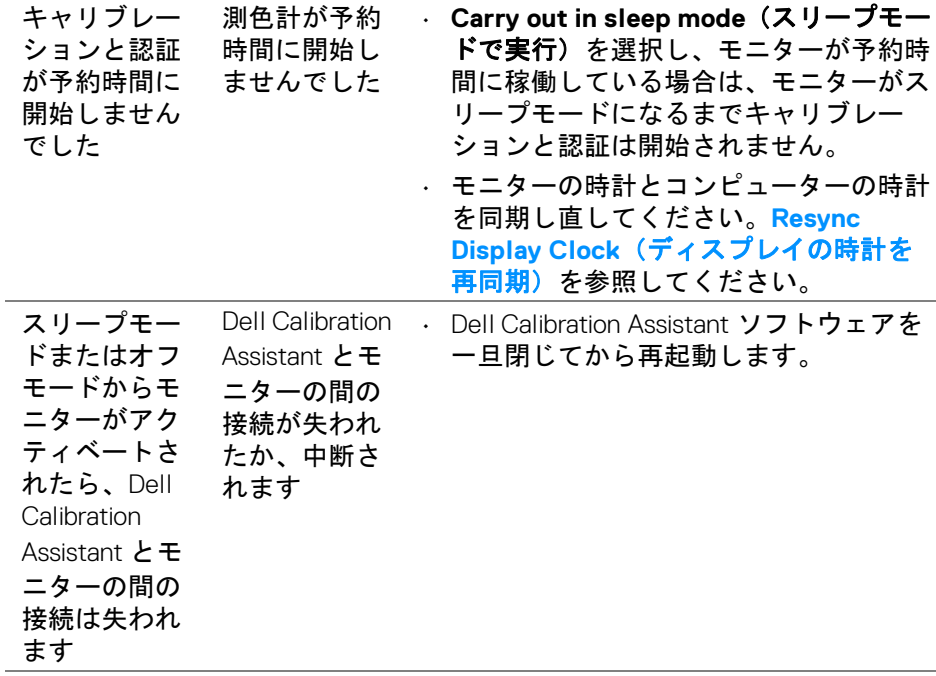

### **18 │** 問題を解決する

 $($ DELL

i.